2

- 1. Verify network infrastructure with Network Administrator.
	- Power over Ethernet (PoE) solution
	- Dynamic Host Configuration Protocol (DHCP) settings
- 2. Plan Digital PoE Clock locations and cabling routes

## Unpack the box

- Digital PoE clock(s)
- 1ft CAT 5 or higher Ethernet patch cable
- Quick Start Guide with mounting template
- Installation and Operation Manual
- 

• Remove the components from the box. Save the packing materials in case you need

them later.

If this is your first installation or you have questions at any time during this process, please call American Time toll free at 800-328-8996.

## **Pre-Installation**

Your package contains:

### Check the contents 3

• USB Drive (optional) with Network Clock Connect Software—Part #H004167B-POE

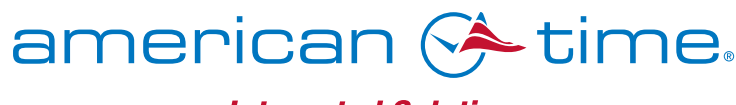

**Integrated Solutions** 

# Global Series Power over Ethernet (PoE) Digital Clocks

# Please read this first!

- 1. Remove the hanger from the back of the clock by pressing the hanger down and pivoting away from the clock backplate
- 2. Mount the hanger to the wall in the desired location, either directly to the wall studs or to a single or double gangbox. Ensure the Ethernet cable is able to come through the hole in the center of the hanger.
	- **3.** Connect the Ethernet cable to the rear panel as described in the previous step.
	- 4. Attach the clock to the hanger as shown below:
		- a. Align the spring legs in the channel at the bottom of the clock.
		- b. Lift up to compress the spring legs and align the hanger studs with the keyhole slots in the backplate.
		- c. Push the clock back towards the wall until the backplate keyhole slots align with the notches in the hanger studs and lock downward into place.

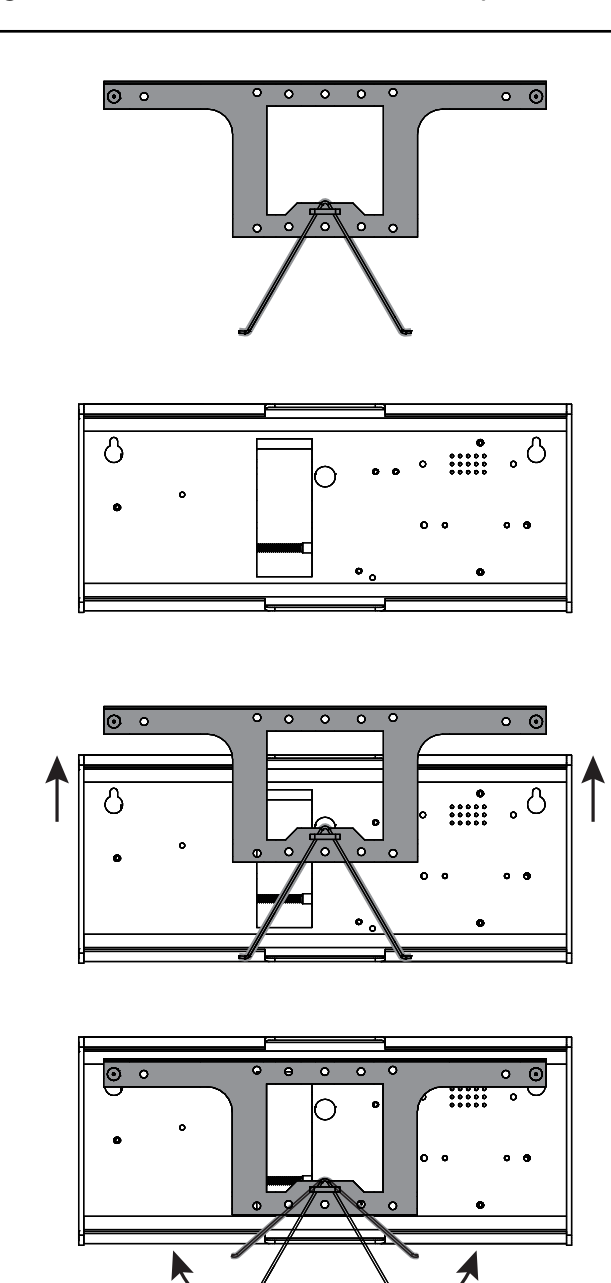

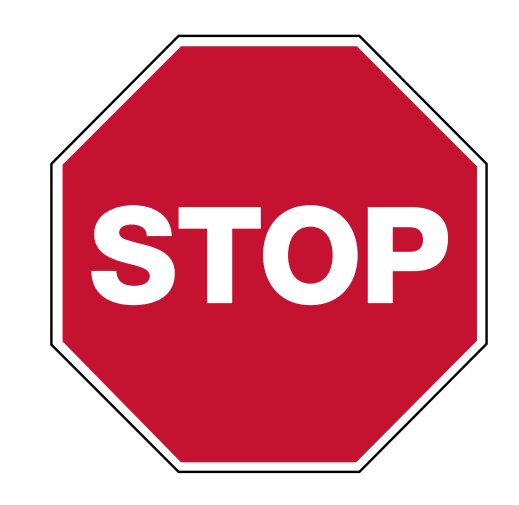

phone: 800-328-8996 online: [american-time.com](http://www.american-time.com) fax: 800-789-1882 mail: 140 3rd St. So.; PO Box 707, Dassel, MN 55325-0707

# Hang your clocks

6

# POWER OVER ETHERNET DIGITAL CLOCKS

4

# Configuring Clocks to the inCloud Portal - Browser Method

- 1. Navigate to the inCloud portal: incloud.american-time.com Log in using the credentials supplied in the welcome e-mail from American Time.
- 2. Click on the green "Setup New" button in the PoE Devices bar on the Device List page. This will open the Setup Network Device List, which will list all the clocks assigned to your site by American Time.
- **3.** Find the clock's MAC address and provide a Title and (if desired) description for the clock. Repeat this for each clock in the list.
	- The MAC address can be searched using the last five characters of the address including the colon (for example, AA:11) in the search bar.
- 4. Once this is complete, all clocks will be listed under the Device List. To access this, click on Devices in the site menu.
- 5. The clocks will remain in a semi-provisioned state until they report in to the portal. As long as the clocks have not yet been powered up, this should occur once power is connected. Otherwise, this may take up to 15 minutes to occur.

# inCloud

- 20-40 seconds.
	-
	-

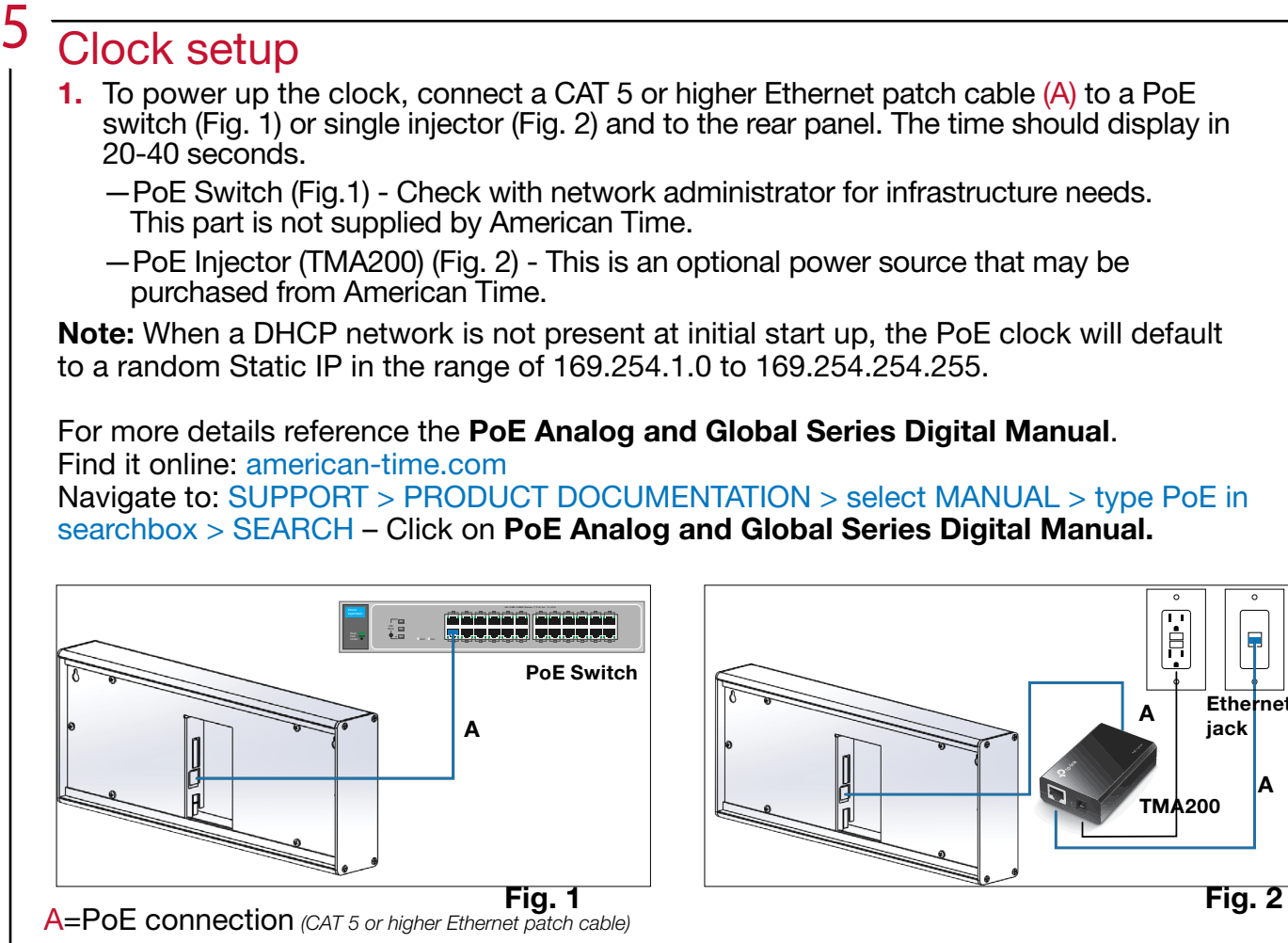

# Adjustments via Network Clock Connect<br>NOTE: inCloud users should only use Network Clock Connect for programming schedules.

Find it online: american-time.com

# QUICK START INSTALLATION GUIDE

The inCloud Management Portal is a fast and intuitive tool for setting up, monitoring and managing American Time products. Get your devices up and running more quickly, efficiently manage their status, and easily make changes. inCloud includes features such as:

- Indicators for clock status and time sync
- Time server management

- Brightness, 12/24-hour display, and other settings and controls
- Default and custom configuration setups, to maintain consistent settings across all clocks

With the inCloud management portal you can set up, monitor and manage your American Time network clocks easily and from anywhere.

### incloud.american-time.com

6

All other settings should be configured within the inCloud clock configurations. 1. Download Network Clock Connect. Find it online: american-time.com Navigate to: SUPPORT > PRODUCT DOCUMENTATION > select FIRMWARE > SEARCH

The software will automatically download. It is also available from the optional USB

- Click on Network Clock Connect. Drive (H004167B-POE, purchased separately).
- **2.** Install Network Clock Connect application  $-$  Password  $=$  clock4u (default)
- 3. Network Clock Connect will allow you to configure: • Network address settings
	- Time Synchronization settings
	- Daylight Saving Time settings
	- Schedules (Buzzer clocks) maximum of 100 scheduled events
	- For more details, reference the PoE Analog and Global Series Digital Manual.